## **Part 1: Registration**

**Registering your account is required before being able to use the Password Reset Assistant. Registration can be accomplished by following the link in the upper right of the first Password Reset webpage.**

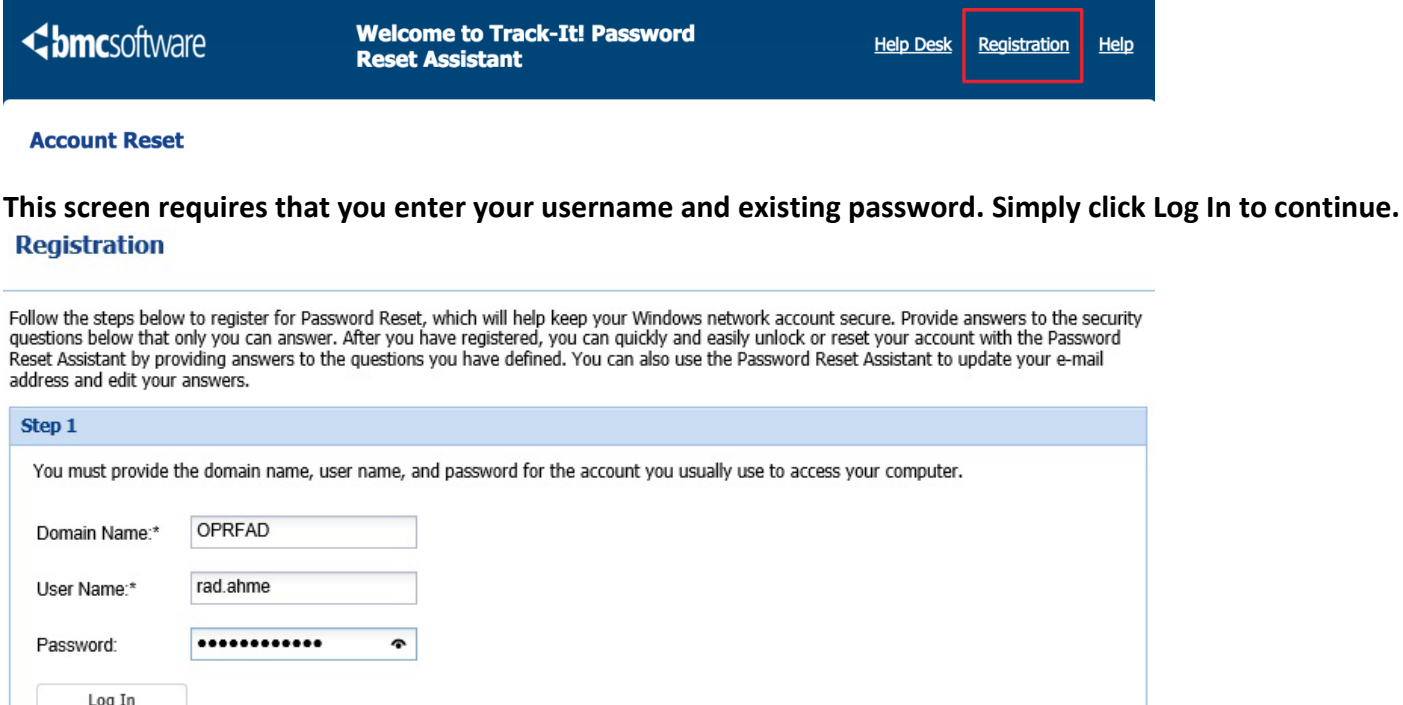

**You will need to enter your email address associated with your account. The questions in this section necessary for confirming your identity when trying to reset your password or unlock your account. Please make sure to select the questions that are easiest for you to remember.**

## **Registration**

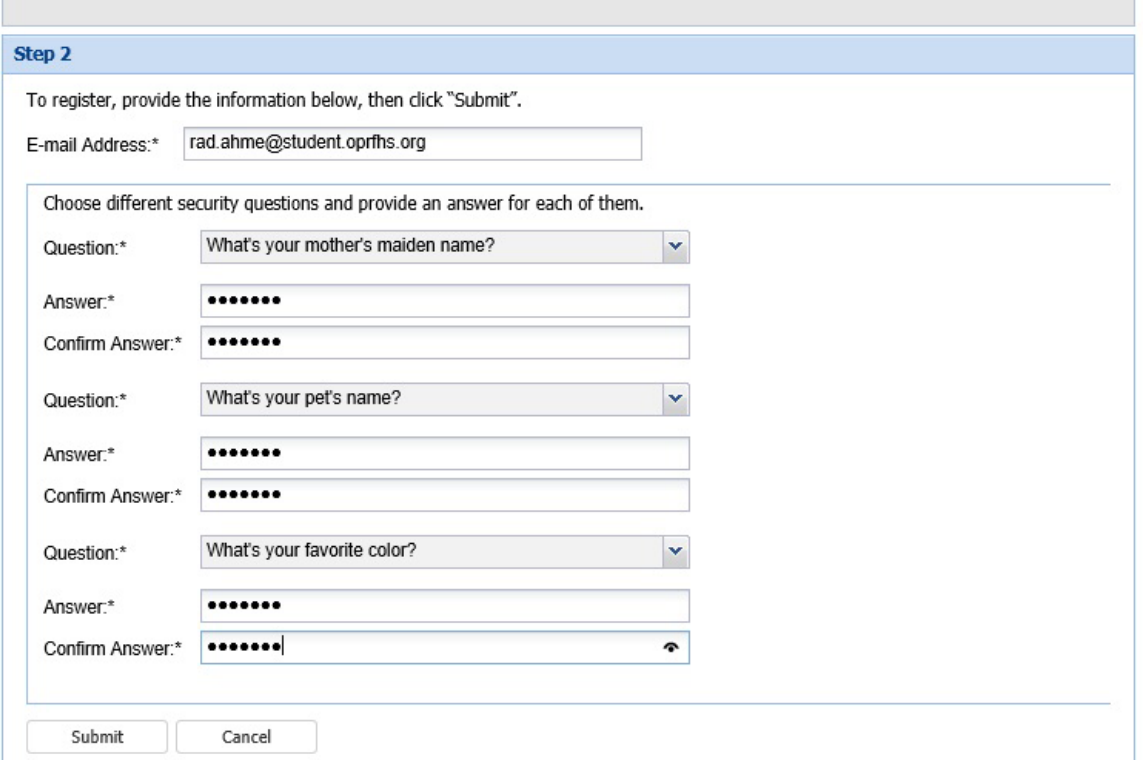

## **Part 2: Password Reset**

**Now that your account is registered you are able to easily reset or unlock your account from any browser. This time, when on the main screen you will enter your district provided username (not email) and then click Submit. If you have not registered, it will warn you that your account is not registered. Account Reset** 

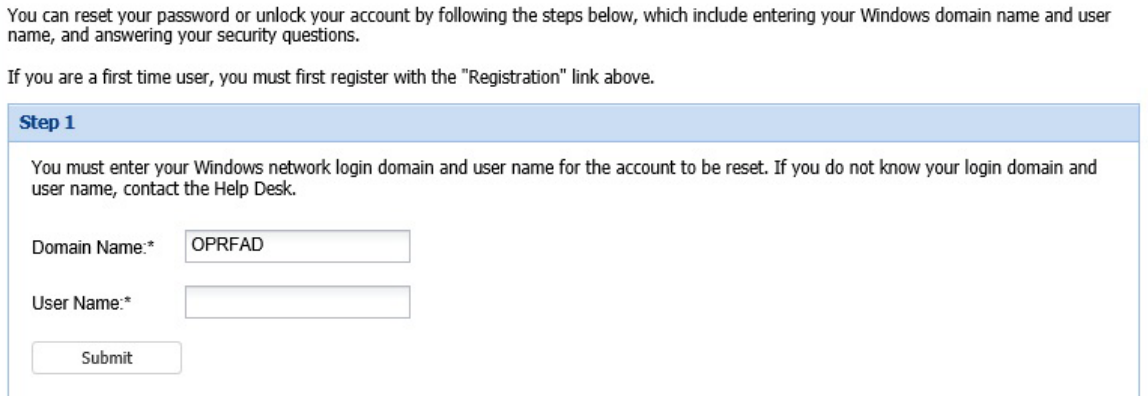

**The next screen will have you answer the identification questions that you filled out in the registration step. Once completed, click on Submit.**

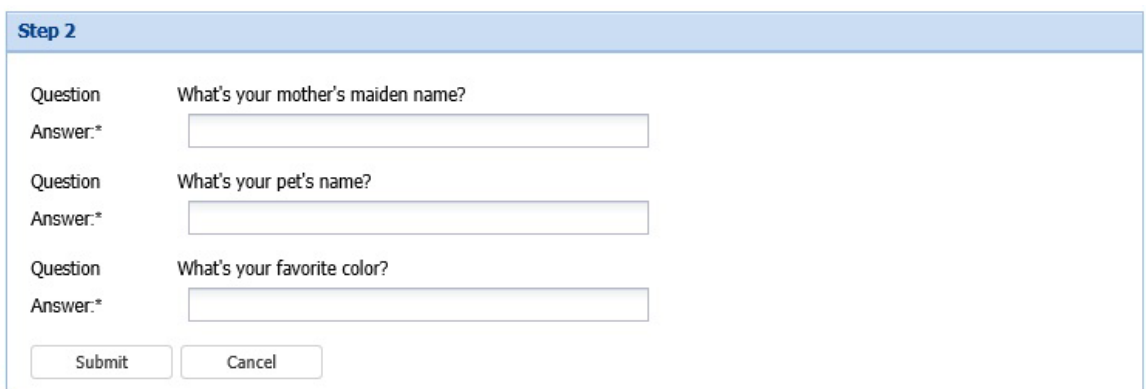

## **Now that your identity is confirmed, you can either unlock your account or reset your password.**

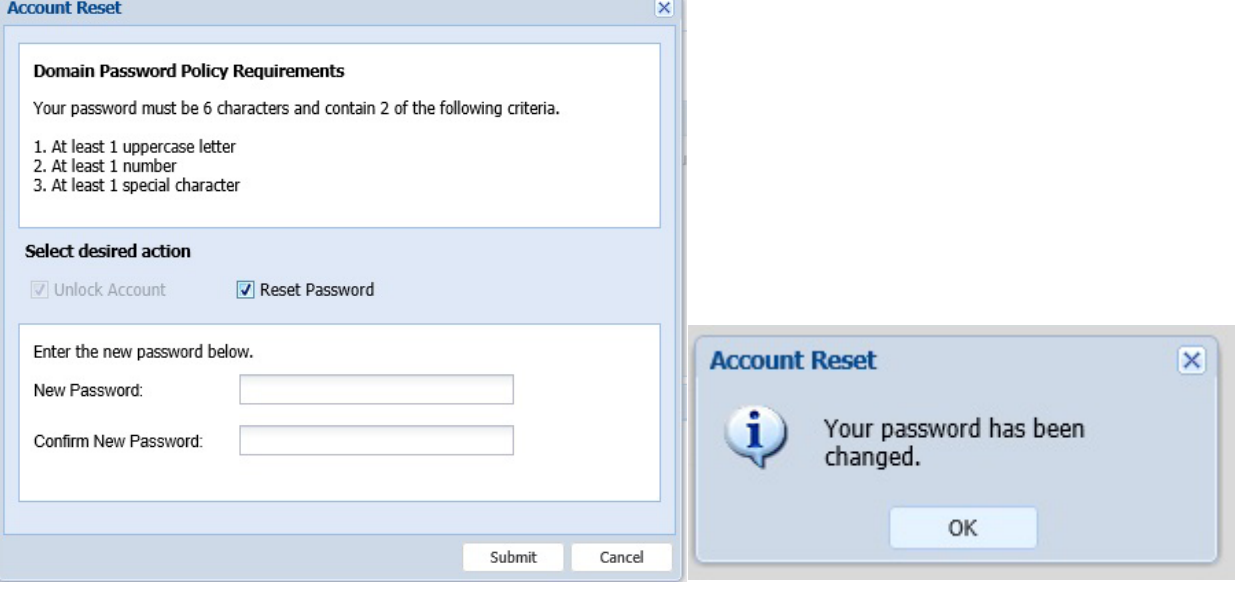